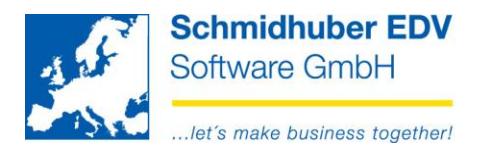

# **Archivierung von Dokumenten**

EuroFib für Windows unterstützt ab sofort die automatische Archivierung aller Mahnungen, Saldenbestätigungen, Avisos, Fakturen (inkl. Verzugszinsen Kontokorrent) Ihrer Kunden/Lieferanten.

Zusätzlich können Sie auch manuell Dokumente (Anbote, Verträge etc.) hinzufügen und alle Dokumente bei Bedarf aus dem Personenstamm wieder öffnen.

## **Aktivierung der automatischen Archivierung:**

Sie können die automatische Archivierung der erstellten Dokumente für die nachfolgenden Module in den Optionen/Einstellungen aktivieren:

**Mahnwesen** (Mahnen => Mahnwesen => Optionen)

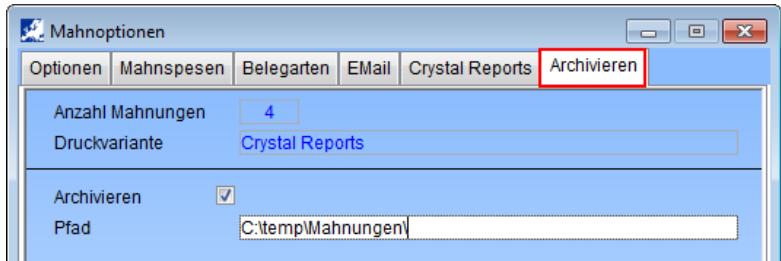

**Saldenbestätigungen** (Mahnen => Saldenbestätigungen => Optionen)

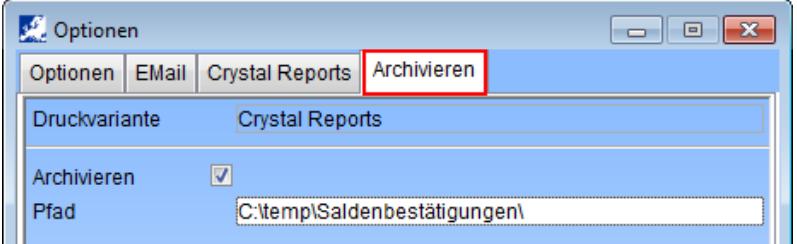

**Avisos** (Zahlungseingänge/Zahlungsausgänge => Aviso => Einstellungen)

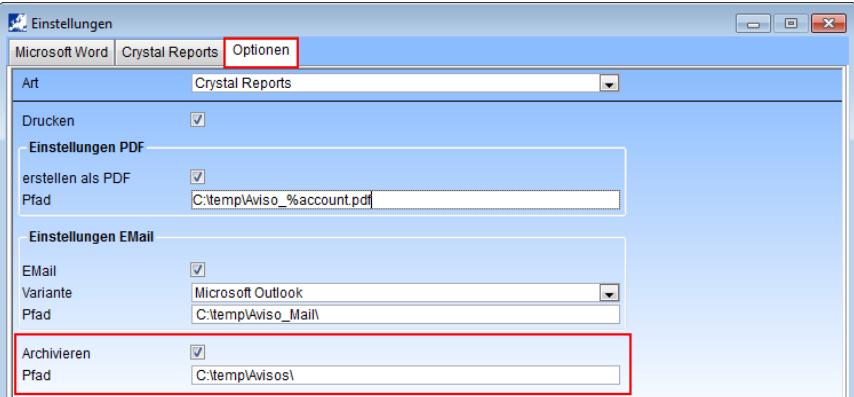

#### Seite 1 von 8

**Schmidhuber EDV** Software Gesellschaft m.b.H. | Schöpfleuthnergasse 22 | A-1210 Wien

Handelsgericht Wien FN 59 084 p

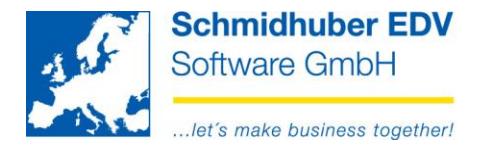

**Faktura** (Stammdaten => Firmenstamm => Belegarten)

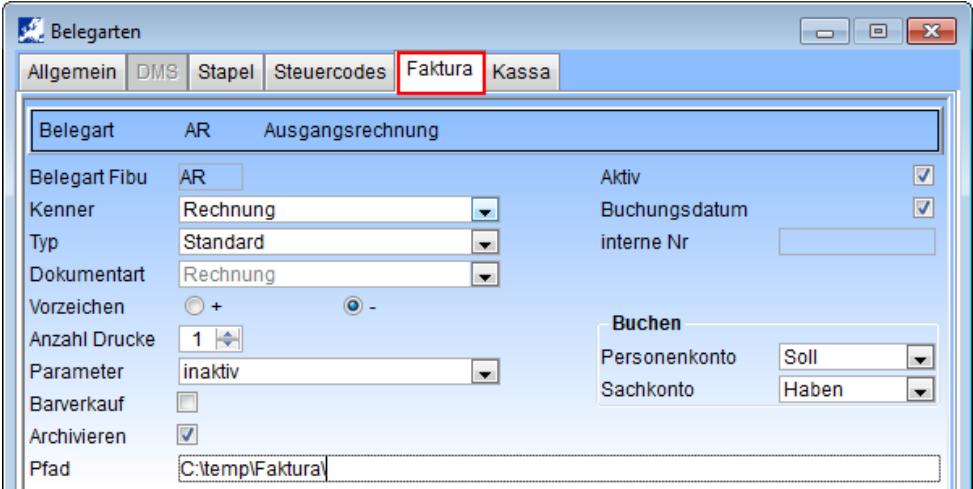

 **Verzugszinsen Kontokorrent** (Mahnen => Verzugszinsen Kontokorrent => Optionen)

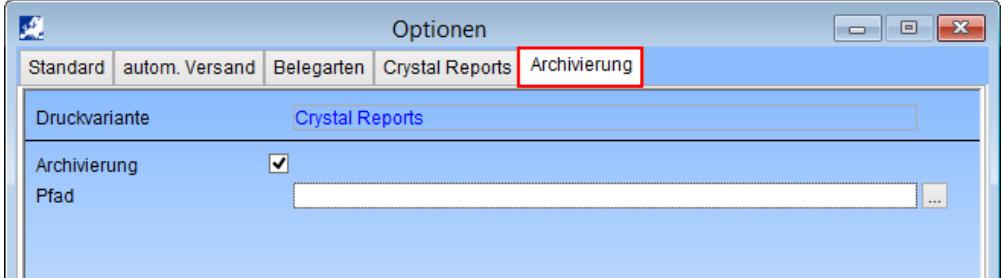

 **UID Stufe 2 Prüfung** (Stammdaten => Firmenstamm => Steuerdefinitionen => Finanzamt)

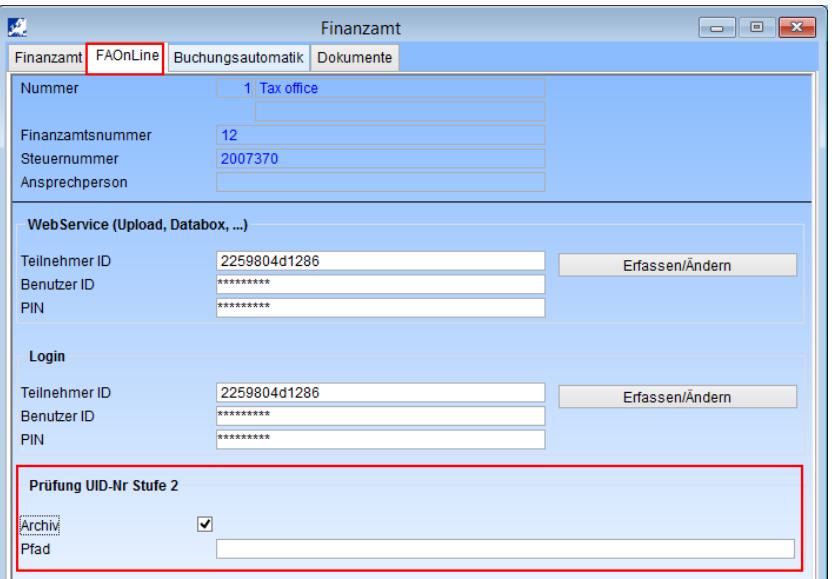

#### Seite 2 von 8

Schmidhuber EDV Software Gesellschaft m.b.H. | Schöpfleuthnergasse 22 | A-1210 Wien

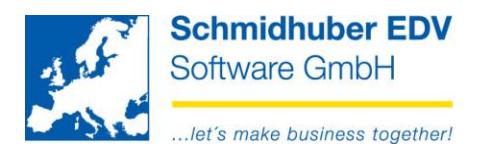

Als **Voraussetzung** muss die Erstellung mit der Variante "**Crystal Reports**" erfolgen. Andernfalls können Sie die automatische Archvierung nicht aktivieren.

Im Eingabefeld "Pfad" können Sie den gewünschten Pfad für das Abspeichern der Dokumente (PDF-Dateien) frei definieren.

Lassen Sie das Feld leer, wird der **Standard-Pfad** der Buchhaltungssoftware verwendet. (**PwEuro\Programm\Temp\Archiv\**)

Ab dem Zeitpunkt der Archivierung werden alle Dokumente als PDF Datei im ausgewählten Pfad gespeichert und zu dem jeweiligen Debitor/Kreditor zugeordnet.

## **Aufbau des Dateinamens:**

Art (4 Stellen) 0001 Mahnung 0002 Saldenbestätigung 0003 Aviso 0004 Faktura 0005 Verzugszinsen Kontokorrent 0006 UID Prüfung Stufe 2

danach Klient, Kontonummer und fortlaufender Zähler.

Beispiel: 0001\_9002\_29000\_1.pdf => Mahnung in Klient 9002 von Konto 29000

## **Aufruf der archivierten Dokumente**

Stammdaten => Kontenstamm => Debitoren, Kreditoren

Am Reiter "Dokumente" sehen Sie nun alle automatisch gespeicherten Dokumente – gruppiert nach den einzelnen Modulen.

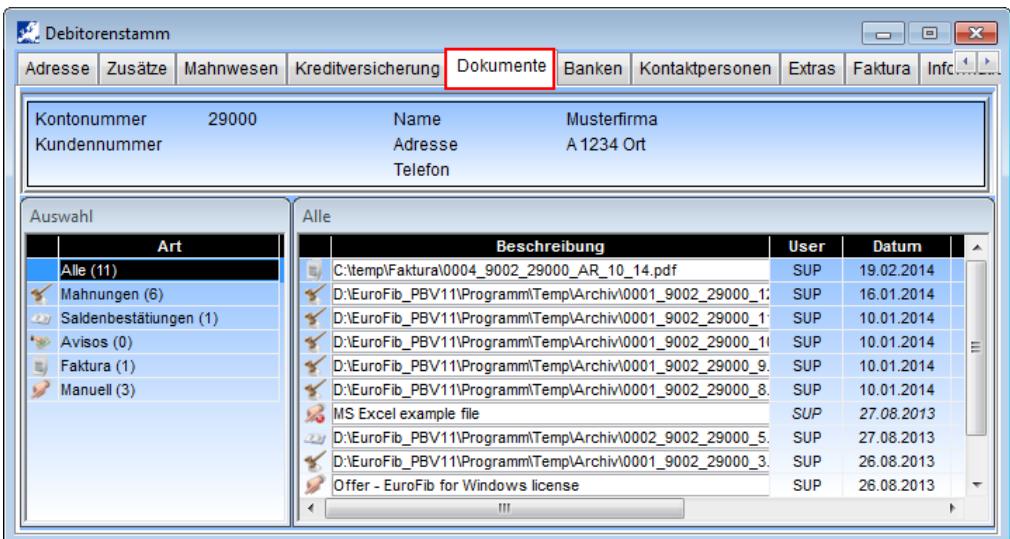

#### Seite 3 von 8

**Schmidhuber EDV** Software Gesellschaft m.b.H. | Schöpfleuthnergasse 22 | A-1210 Wien

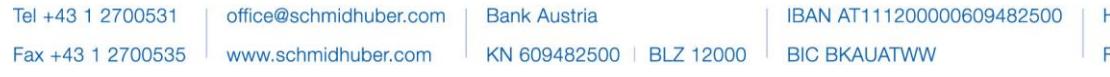

Handelsgericht Wien FN 59 084 p

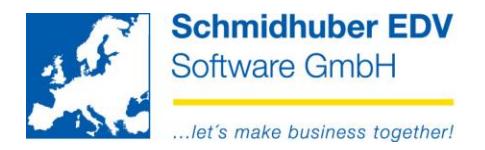

Im linken Fenster "Auswahl" können Sie zwischen folgenden Punkten wählen:

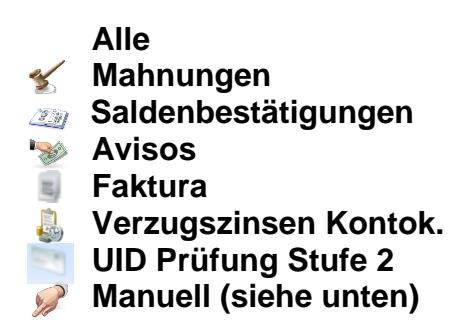

Je nach Auswahl sehen Sie im rechten Fenster entweder alle Dokumente oder nur die Dokumente des ausgewählten Bereichs.

Mittels Klick auf die rechte Maustaste können Sie die angezeigten **Spalten** nach Wunsch **sortieren**.

Ein **Doppelkick** auf das gewünschte Dokument öffnet die Datei.

## **Manuelles Hinzufügen von sonstigen Dokumenten**

Eine weitere "Art" in der Liste ist "Manuell".

Hier werden alle Dokumente gelistet, die Sie **manuell** (zB. aus dem Windows Explorer) **zu dem jeweiligen Debitor/Kreditor zuordnen**. Ziehen Sie dazu einfach via **Drag & Drop** das gewünschte Dokument in das rechte Fenster.

**Es ist jeder Dateityp möglich! (DOC, CSV, TXT, XLS, PDF, MSG, JPG, BMP, etc.)**

**Schmidhuber EDV** Software Gesellschaft m.b.H. | Schöpfleuthnergasse 22 | A-1210 Wien

Tel +43 1 2700531 office@schmidhuber.com | **Bank Austria** IBAN AT111200000609482500 Handelsgericht Wien  $\text{Fax} +43$  1 2700535 www.schmidhuber.com KN 609482500 | BLZ 12000 | BIC BKAUATWW FN 59 084 p

Seite 4 von 8

**UID ATU15137509** 

DVR 0932400

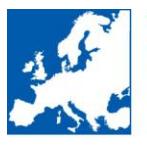

... let's make business together!

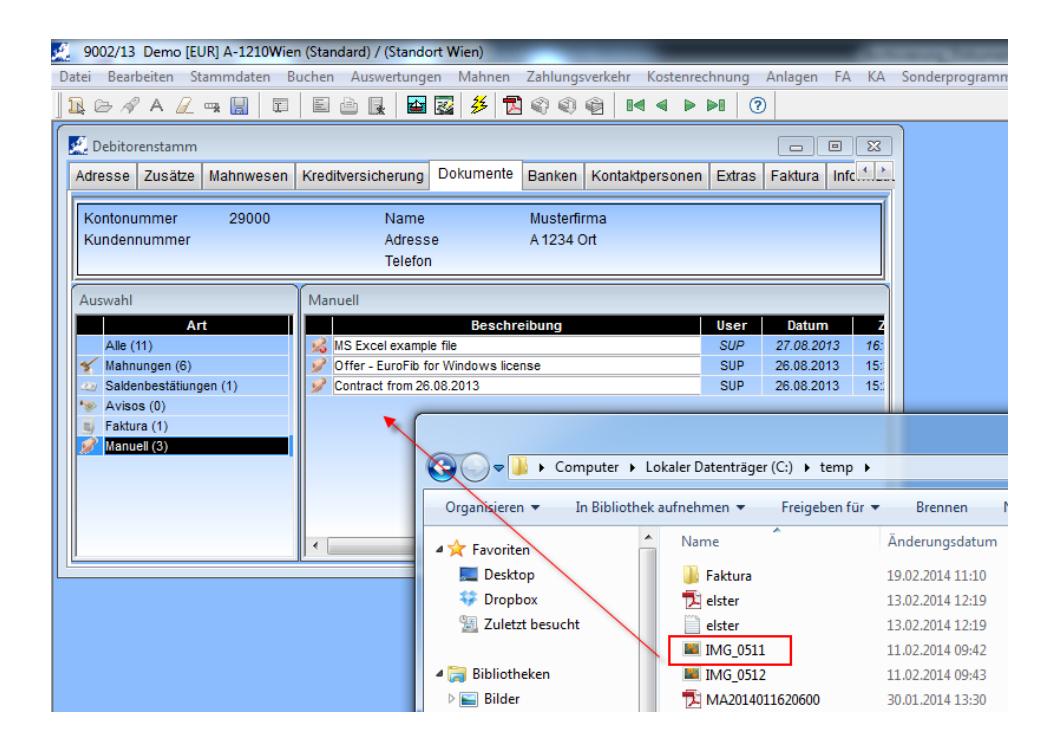

Seite 5 von 8

Schmidhuber EDV Software Gesellschaft m.b.H. | Schöpfleuthnergasse 22 | A-1210 Wien

Tel +43 1 2700531 Fax +43 1 2700535

office@schmidhuber.com www.schmidhuber.com

**Bank Austria** KN 609482500 | BLZ 12000 | BIC BKAUATWW

IBAN AT111200000609482500

Handelsgericht Wien FN 59 084 p

**UID ATU15137509** DVR 0932400

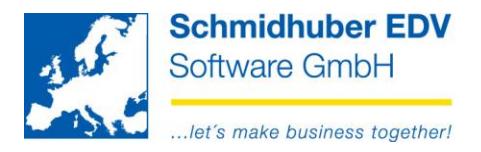

Sie können nun auch eine **Beschreibung** für das Dokument erfassen – der Pfad wird weiter rechts in der Spalte "Dateiname" noch zusätzlich angezeigt.

Das Fenster kann nach rechts weiter geöffnet werden, damit Sie alle Spalten auf dem Bildschirm vollständig (ohne Scrollvorgang) sehen können. Ein manuell hinzugefügtes Dokument können Sie via **Datei => Löschen** entfernen.

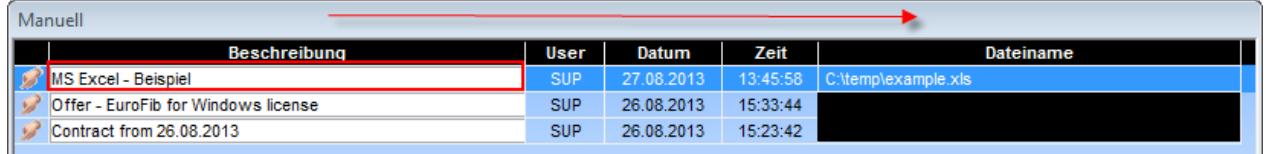

Wird eine **Datei im Filesystem umbenannt, verschoben oder gelöscht** wird das Dokument in EuroFib mit einem **eigenen Icon** sowie alle Informationen in **kursiver Schrift** angezeigt.

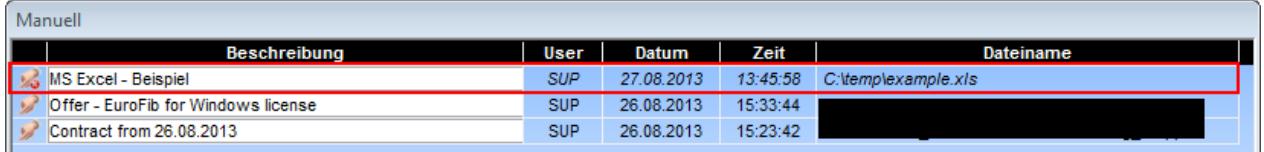

### **Dokument wurde verschoben:**

Klicken Sie mit der rechten Maustaste auf das Dokument und wählen Sie "**Dokumente - Pfad ändern**".

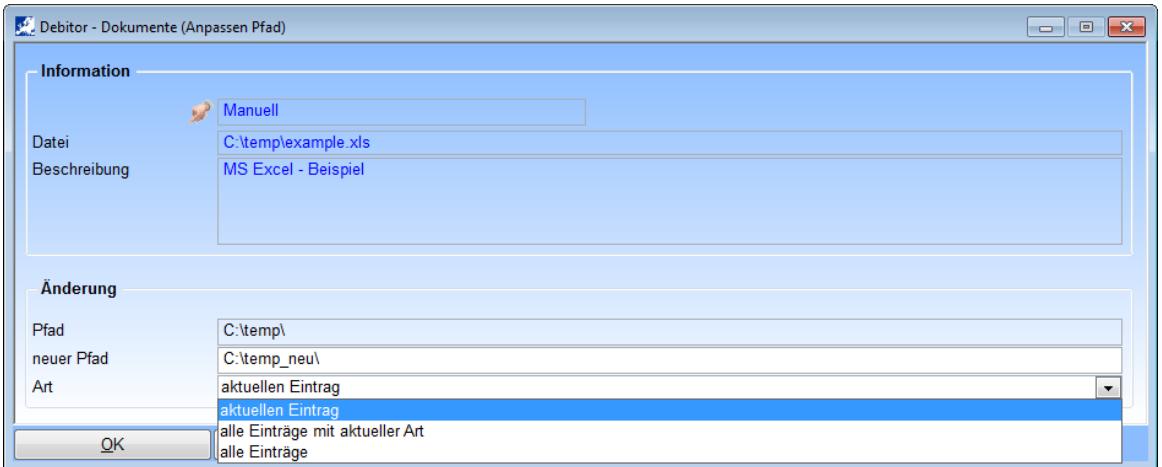

Hier können Sie nun den neuen Pfad erfassen und die Pfadänderung auf folgende Dokumente zuweisen:

- Aktuell ausgewähltes Dokument
- Alle Dokumente der ausgewählten Art mit diesem Pfad werden umgestellt
- Alle Dokumente von diesem Debitor/Kreditor mit diesem Pfad werden umgestellt

#### Seite 6 von 8

Schmidhuber EDV Software Gesellschaft m.b.H. | Schöpfleuthnergasse 22 | A-1210 Wien

Handelsgericht Wien FN 59 084 p

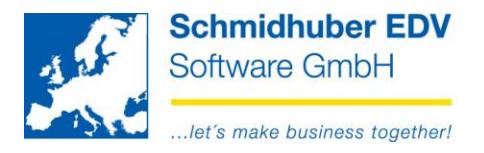

## **Dokument wurde gelöscht:**

Klicken Sie mit der rechten Maustaste auf das Dokument und wählen Sie "**Dokumente - Löschen**".

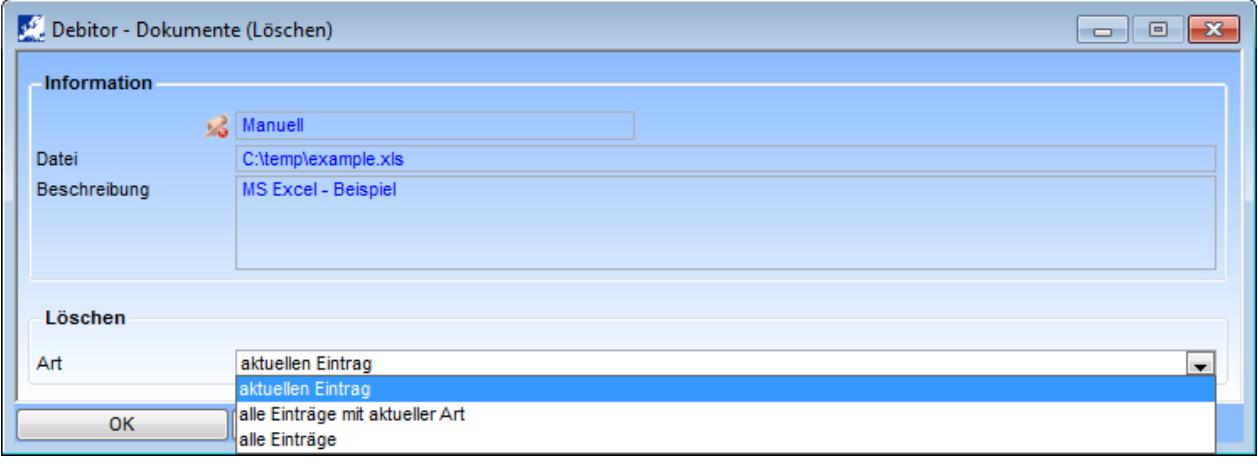

- Aktuellen Eintrag löschen
- Alle kursiv dargestellten Einträge der ausgewählten Art löschen
- Alle kursiv dargestellten Einträge von diesem Debitor/Kreditor löschen

## **Hinweis:**

EuroFib für Windows löscht hier keine Dateien – es geht bei der Löschung nur um die Entfernung des Eintrages aus dem Reiter "Dokumente".

Schmidhuber EDV Software Gesellschaft m.b.H. | Schöpfleuthnergasse 22 | A-1210 Wien

Seite 7 von 8

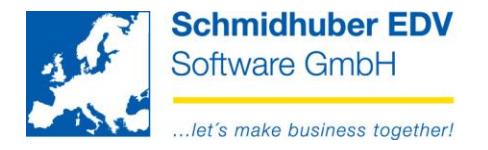

Weiters ist es auch möglich, Ihre **UVA´s** zu archivieren.

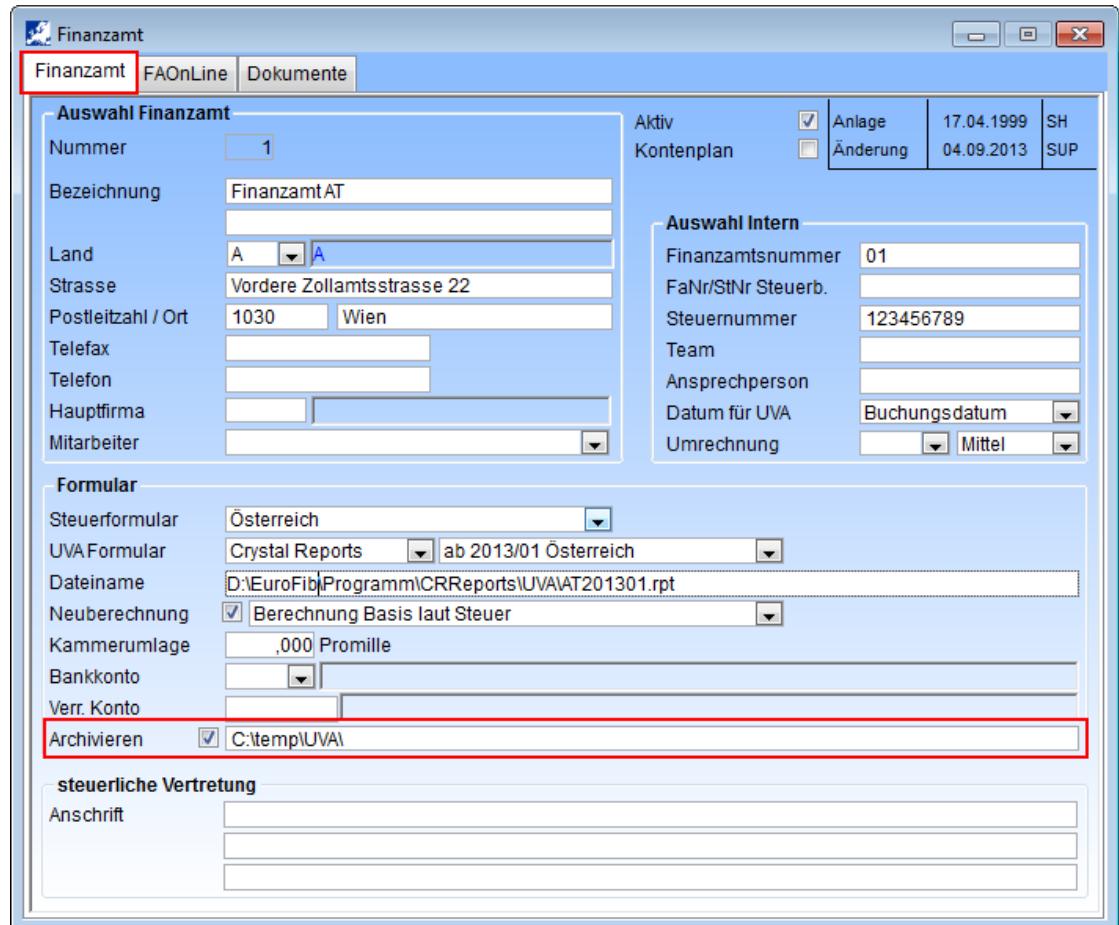

Stammdaten => Firmenstamm => Steuerdefinitionen => Finanzamt

Die Anzeige sowie der Aufruf Ihrer bereits archivierten PDF-Dateien erfolgt über den Reiter "Dokumente".

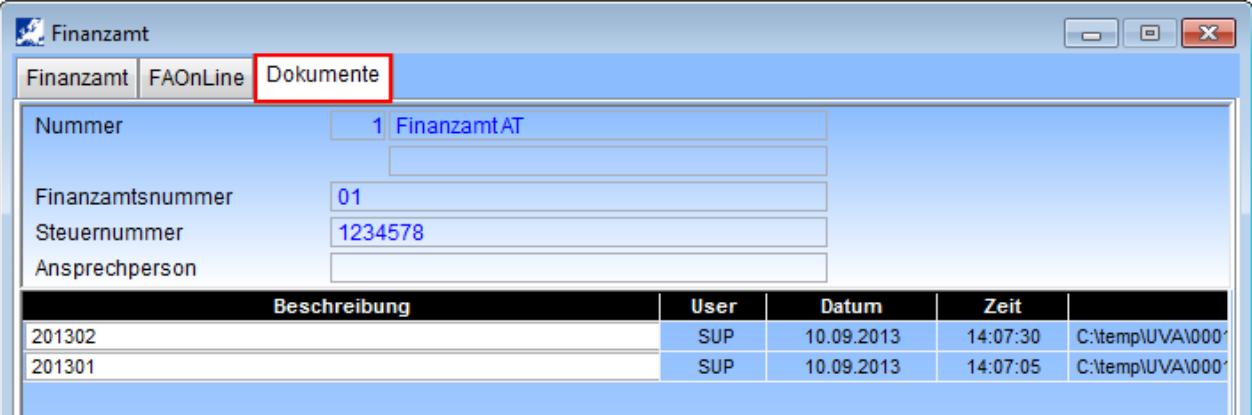

# Seite 8 von 8

Schmidhuber EDV Software Gesellschaft m.b.H. | Schöpfleuthnergasse 22 | A-1210 Wien